# **Gegevens uploaden**

Instructie voor budgethouders and the scholen.cjp.nl

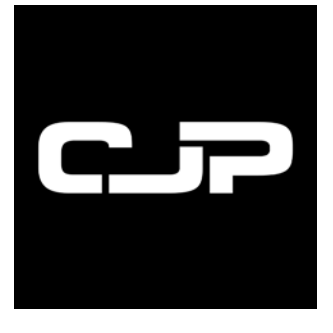

# **Inhoudsopgave**

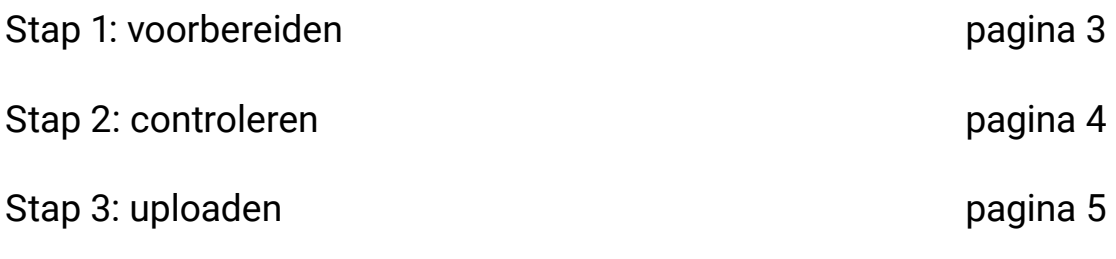

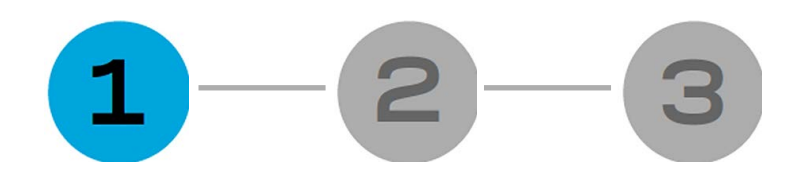

# **Stap1: bestand voorbereiden**

- 1. Log in op **scholen.cjp.nl.**
- 2. Klik op **beheer studenten of beheer docenten** in het menu.
- 3. Klik op **download template.**

### **Download de Excel-template(s).**

Voor het verzamelen en op de juiste manier rangschikken van de gegevens, worden twee Excel-templates beschikbaar gesteld door CJP: één voor studenten en één voor docenten.

In deze Excel-templates kunt u de gegevens van studenten en/of docenten invoeren. Let op: het is belangrijk dat u van deze templates gebruik maakt.

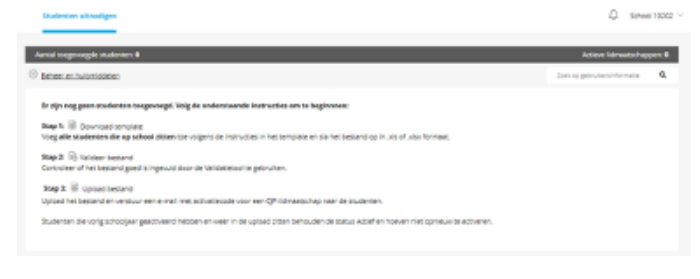

- 4. Open het gedownloade bestand (template\_studenten.xlsx of template\_docenten.xlsx)
- 5. Vul de kolommen precies volgens het format van de Excel-template in met de gegevens

van de studenten en/of docenten.

### **Vul de Excel-template(s) in.**

De studenten en/of docenten gegevens kunnen uit de administratiesoftware van de school worden geëxporteerd.

Tip: als u de hulp inschakelt van een collega op de afdeling administratie van uw school, kunt u de lege Excel-templates per mail naar hem/ haar versturen.

6. Als de Excel-template is ingevuld, kunt u het .xls of .xlsx bestand op uw computer opslaan. U bent nu klaar voor stap 2. Lees verder op de volgende pagina.

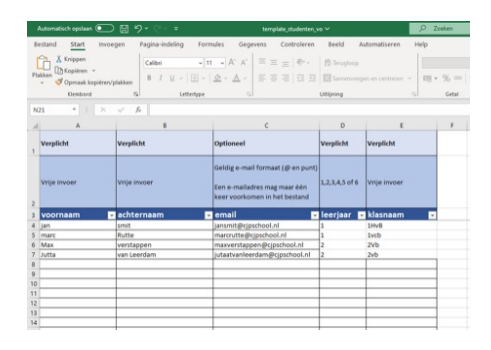

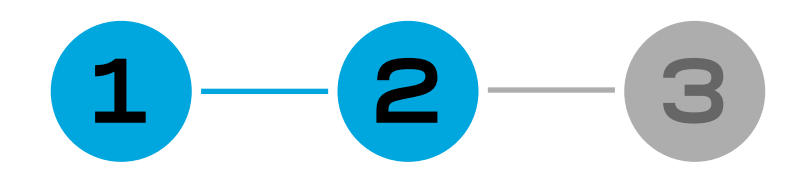

# **Stap 2: controleren**

#### **De validatietool (= controlehulp).**

Voordat de door u ingevulde template met studentenen/of docentengegevens geüpload kan worden, willen we zeker weten dat het bestand goed is opgemaakt. Hiervoor is een validatietool beschikbaar. Deze tool checkt de bestanden voor het uitnodigen van

studenten en docenten voor een CJP-lidmaatschap. Tip: u kunt voor deze stap de hulp inschakelen van een collega op de afdeling administratie van uw school.

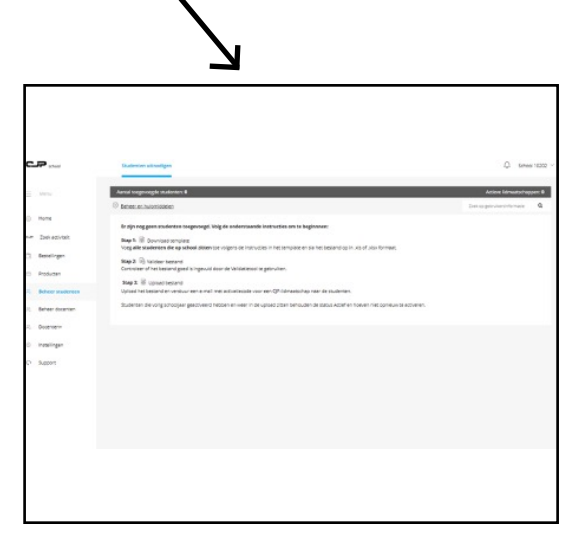

1. Klik op de knop **valideer bestand** en daarna op **valideer template**

िले valideer bestand

2. Kies het opgeslagen .xls of .xlsx bestand op uw computer.

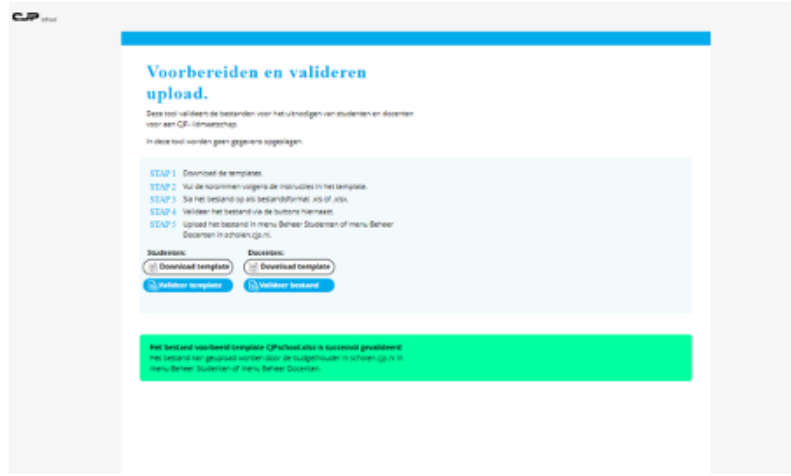

#### **> Verschijnt er een rode balk?**

Dan is het bestand niet op de juiste manier ingevuld. De validatietool geeft aan waar de fouten zitten. Pas de fouten aan in het .xls of .xlsx bestand, sla het bestand opnieuw op en volg nogmaals stap 4 en 5.

#### **> Verschijnt er een groene balk?**

Dan bent u klaar om de bestanden te uploaden. Lees verder op de volgende pagina.

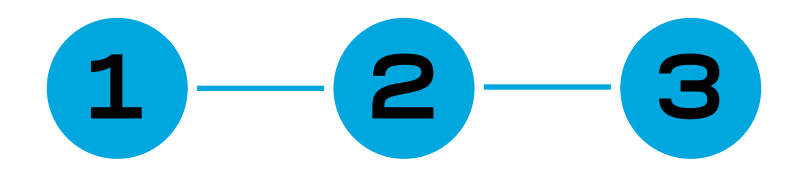

# **Stap 3: uploaden**

- 1. Klik op **beheer studenten** of **beheer docenten** in het menu.
- 2. Klik op **upload bestand**.

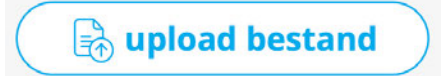

**Let op:** u zult het gehele studenten- of docentenbestand in één keer moeten uploaden. Een latere upload overschrijft de eerdere. U kunt na de upload wel afzonderlijke leerlingen aanleveren. Ga voor meer informatie naar support.cjp.nl.

3. Kies het opgeslagen .xls of .xlsx bestand op uw computer.

#### **De upload is geslaagd.**

Vink de checkbox aan om verder te gaan en klik op **afronden**.

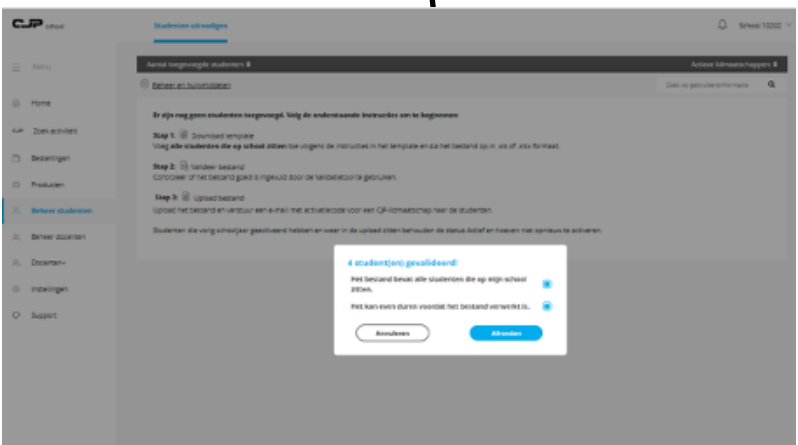

### **De upload is afgerond.**

De studenten en/of docenten staan nu in het portal van de school. Klik op **beheer studenten** of **beheer docenten** om het overzicht te zien.